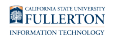

# **Display Link Driver: Downloading and Installing**

This article covers how to download the DisplayLink Driver for use with the oncampus docks

Downloading the Driver

# **1. Go to the DisplayLink Website**

Open your preferred web browser and go to [DisplayLink.com](http://displaylink.com/) 

### **2. Download the Driver**

On DisplayLink.com:

1. Click on Downloads (top right corner)

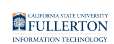

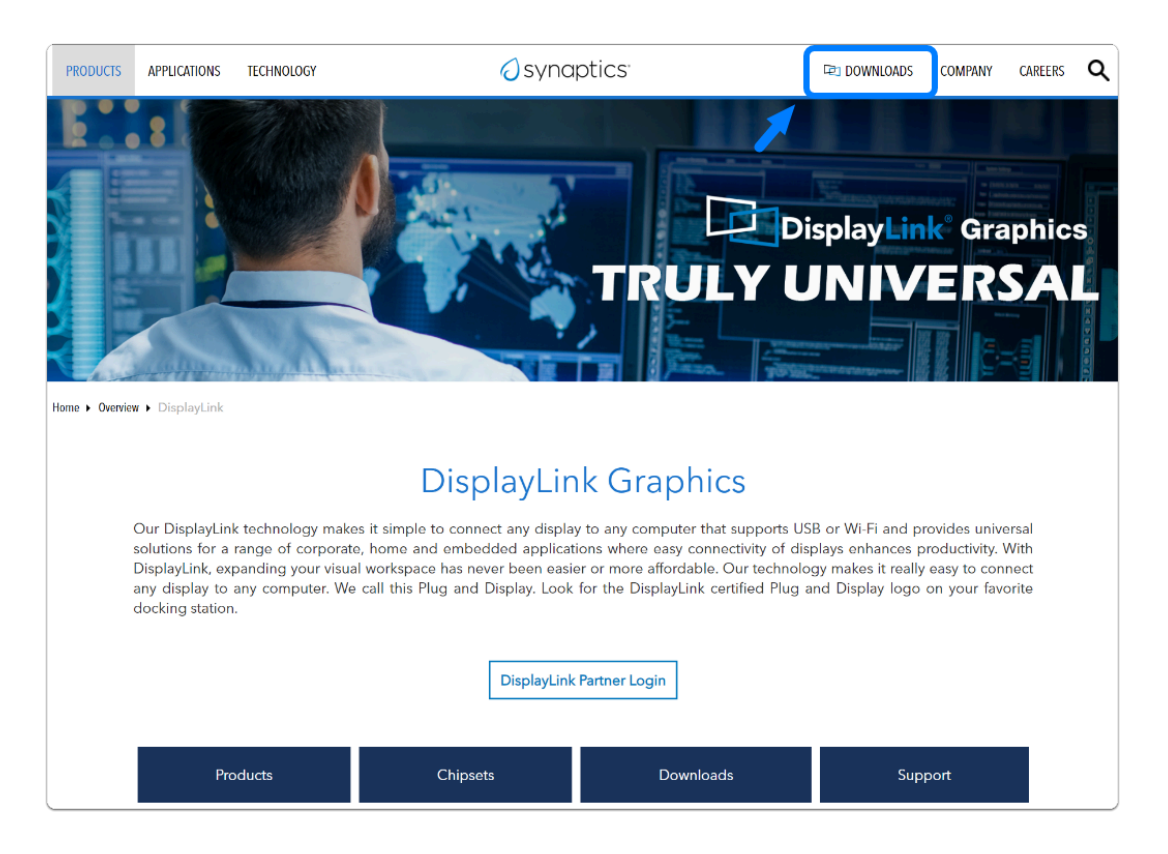

2. Select your devices operating system

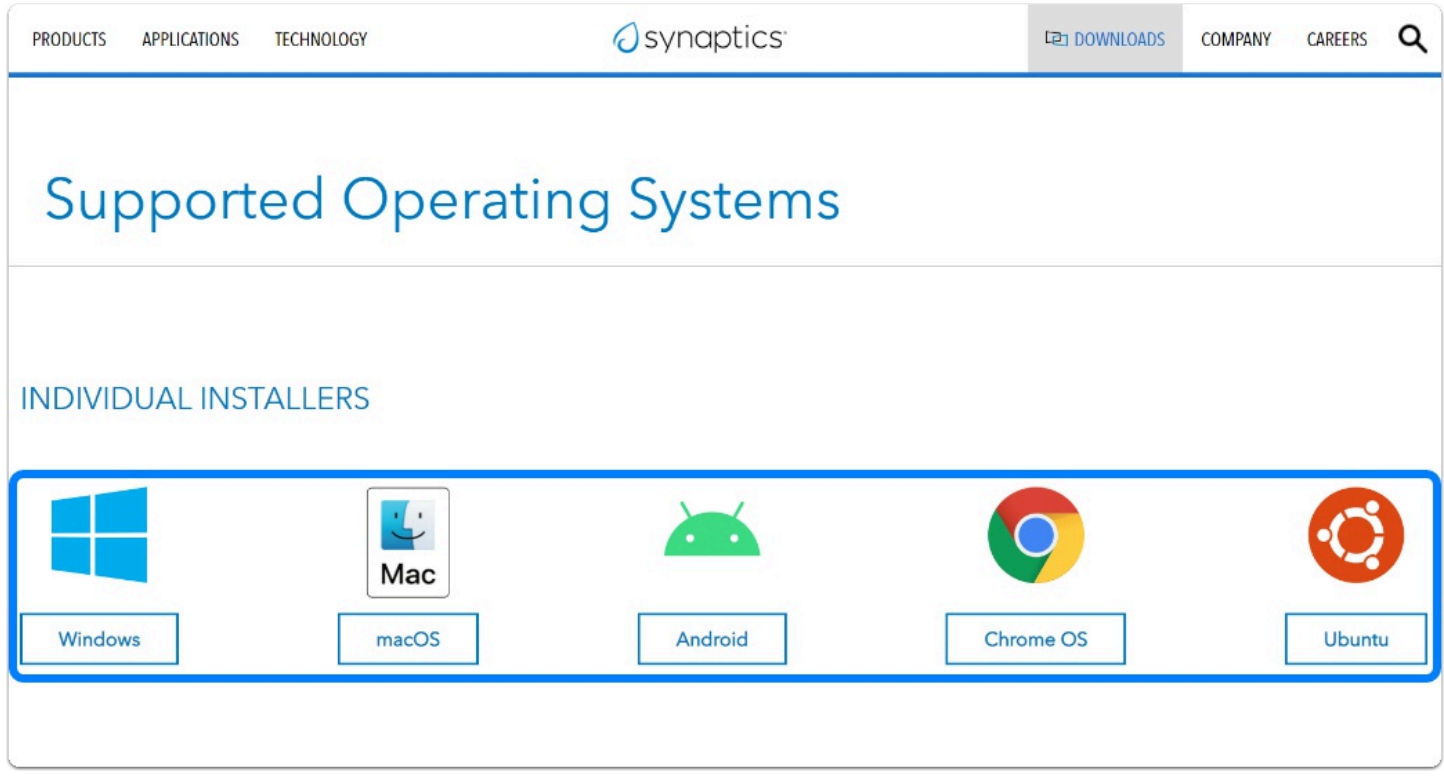

3. Click on Download, under "Latest Official Drivers"

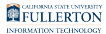

# **Latest Official Drivers**

**DisplayLink USB Graphics** 

Software for Windows

Windows 11, Windows 10, Windows 7, Windows 8.1

Release: 10.2 M4 | Jul 5, 2022

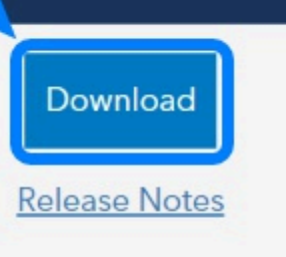

#### 4. Read the EULA, Click on Accept to begin the download

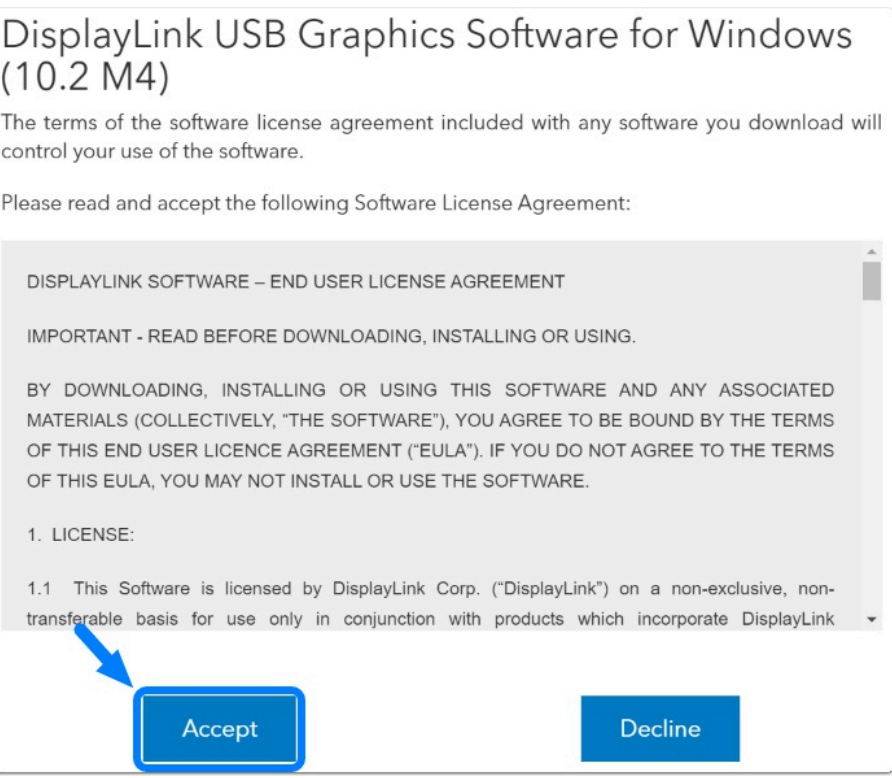

FULLERTON

# Installing the Driver

# **1. Open the file that was Downloaded from the website**

# **2. Follow through the Installation Wizard**

Click "Install"

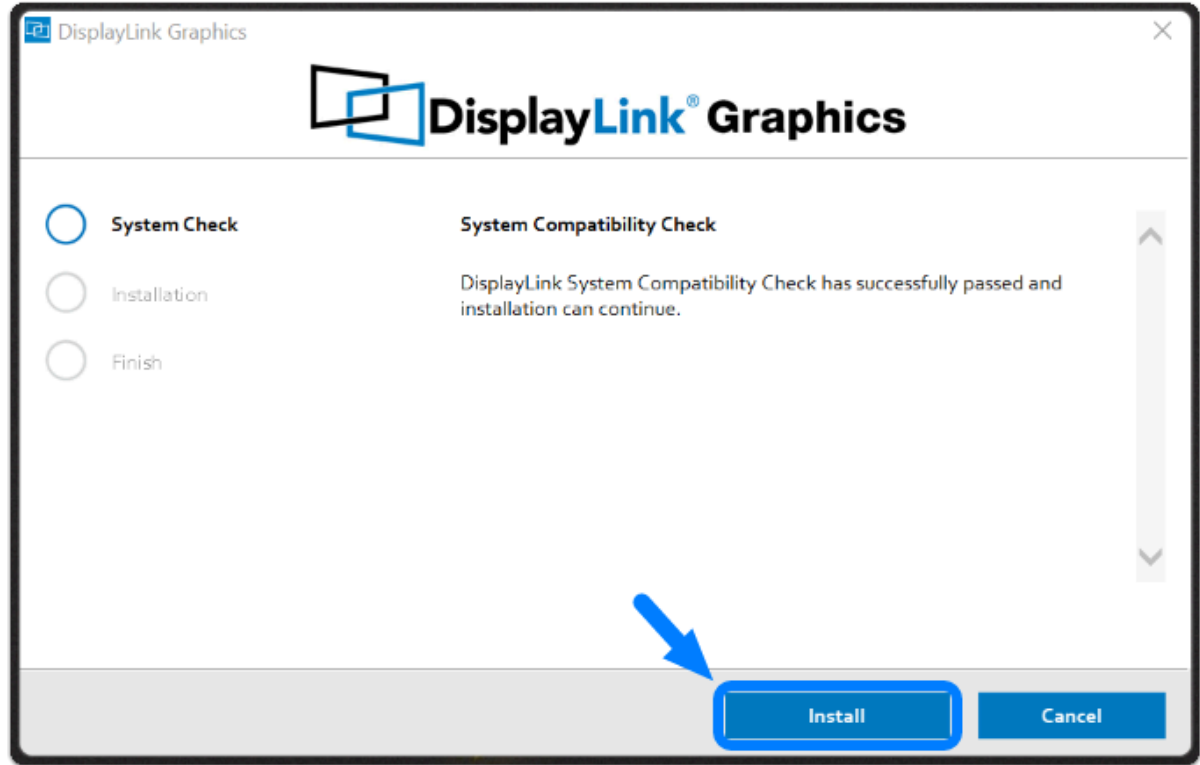

The driver will begin to install, when done you can click "Finish"

FULLERTON

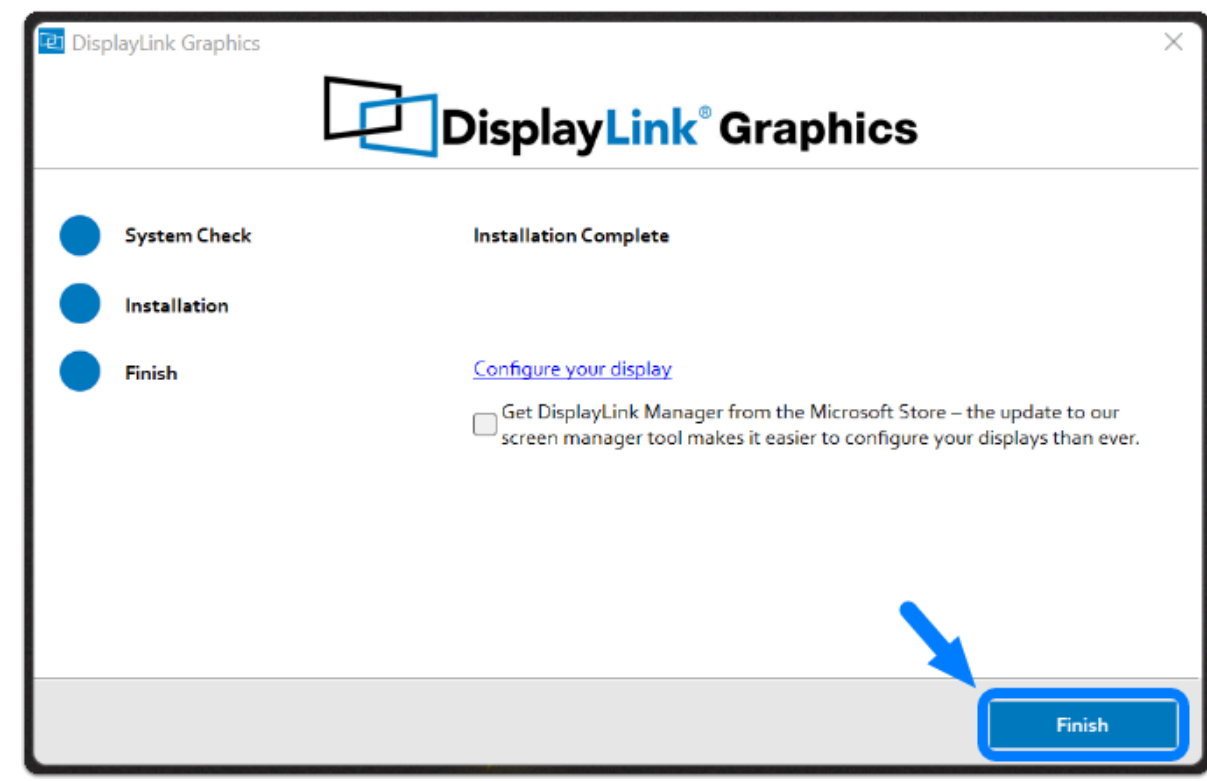

Done! You have successfully installed the DisplayLink Driver.

# Need additional assistance?

Visit the Student Genius Center on the first floor of the Pollak Library North. Go to the SGC website for walk-in hours:<http://sts.fullerton.edu/sgc.>

The Student Genius Center can assist with:

• Issues installing the driver